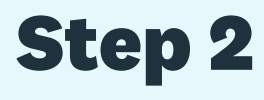

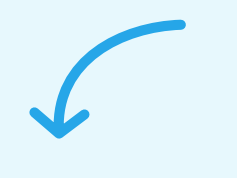

Tap + New timesheet and choose a pay

period.

# **Start and end times in timesheets**

Use timesheets in the Xero Me app to record start and end times, as well as unpaid breaks.

# **Enter time**

Record the exact time you start and end your shift.

### **Record an unpaid break**  $\boxed{C_+}$

Add an unpaid break to accurately reflect any time you take.

## **Add notes**

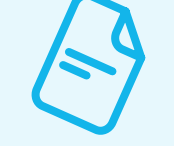

Enter notes for your approver in the timesheet. Approvers can also enter notes when the timesheet is sent back to you to fix.

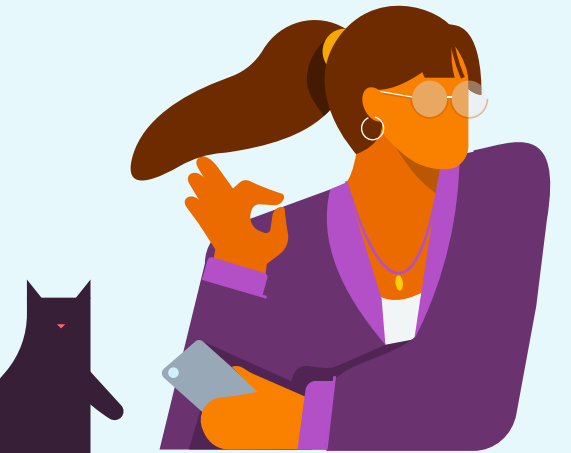

Record your time following these steps.

### **Step 1**

Tap Timesheets, then tap Settings to choose Start and End times as your Timesheet Type.

#### **Step 3**

Choose a day in the pay period and tap the + icon. Tap Work to set the type.

#### **Save a timesheet as a draft**

If you're not ready to submit your timesheet, you can save it as a draft to edit later.

#### **Edit or revert a timesheet to draft**

You can edit a timesheet with a draft or pending approval status. Tap the timesheet and swipe to the bottom. Tap Edit, then Edit again. Make your changes and submit your timesheet for approval.

#### **Delete a timesheet**

You can delete a timesheet with a draft status. Tap the timesheet and swipe to the bottom. Tap Delete, then tap Delete timesheet to complete the process.

#### **Resubmit a declined timesheet**

Tap the declined timesheet and view the note from your approver. Tap Edit, then Edit again. Make your changes and submit your timesheet for approval.

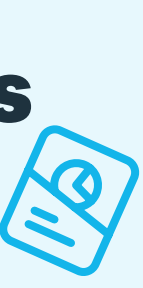

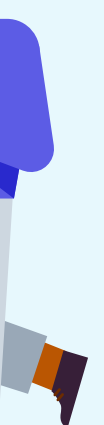

### **Step 4**

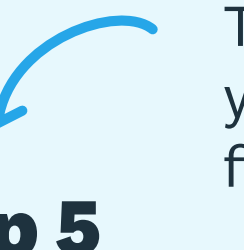

Tap the clock icon to enter the time you start. Do the same for the time you

# Enter start and end times **Things to know about timesheets**

finish. **Step 5**

To add an unpaid break, repeat steps 2-3 and tap Unpaid break as the type. Tap Add note to write a note for your approver.

### **Step 6**

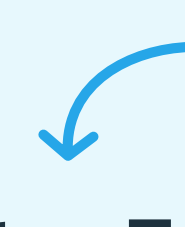

Repeat steps 3-5 for the remaining days in the pay period and review your timesheet.

#### **Step 7**

Tap Submit timesheet and choose your approver. Tap Done to submit for approval.

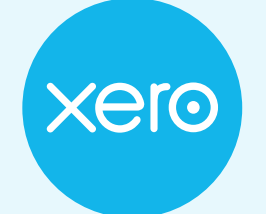

**Beautiful business**